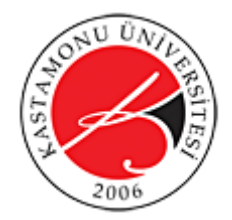

Hazırlayanlar: Ersin Kara ve Kadir Yücel Kaya

# Ses Ekleme, Çağırma ve Değiştirme, Timer, Hit Test Object, Fare İmleci Değiştirme

# **Kareye Ses Ekleme ve Kütüphaneden Ses Çağırma**

Kareye ses eklemek için aşağıdaki adımlar izlenmelidir.

- **1.** Kütüphaneye ses eklemek
- **2.** Sesin başlamasını istediğiniz kareye gitmek
- **3.** Özelliklerden ses kısmını bulmak
- **4.** Oynamasını istediğiniz sesi seçmek

Zaman çizelgesinde ses dalgaları aşağıdaki gibi görünmelidir.

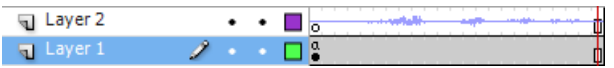

Kütüphaneye eklediğimiz sesleri karelere sürükleyip bırakarak kendimiz ekleyebildiğimiz gibi AS3 kullanarak da kütüphaneden çağırıp oynatabiliriz. Kütüphaneden çağırmak için kütüphaneye eklediğiniz ses dosyasına sağ tıklayıp tıpkı film klibi için yaptığımız gibi actionscript için dışa aktar seçeneğini işaretleyip sınıf ismine "avg" yazalım. Şimdi aşağıdaki kodları yazarak kod ile sesi oynatalım.

#### **Örnek:**

```
3
     var mysound: Sound=new avg() ;
     mysound.play()
```
## **Örnek 2:**

Örneği test ettiğinizde göreceksiniz ki bu sadece swf çalıştığında sesi çalıştırmaya yaramaktadır. Şimdi bunu birer düğmeye play ve stop işlevlerini atayarak deneyelim. Öncelikle iki düğme

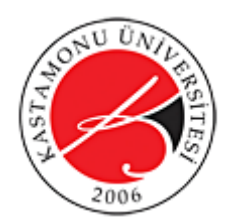

Hazırlayanlar: Ersin Kara ve Kadir Yücel Kaya

oluşturup bunların örnek isimlerini sırasıyla stopbutton ve playbutton yapalım. Ve aşağıdaki kodları yazalım.

```
\mathbf{3}\overline{4}var mysound: Sound=new avg() ;
 5
 6
        stopbutton.addEventListener(MouseEvent.MOUSE DOWN,durdur);
 \overline{7}8
        playbutton.addEventListener(MouseEvent.MOUSE DOWN, oynat) ;
 9
10<sub>1</sub>function durdur (e:MouseEvent) : void
111⊟
12SoundMixer.stopAll();
13<sub>1</sub>\mathbf{F}function oynat (e:MouseEvent) : void
14
15
     \Boxmysound.play();
16<sub>1</sub>17}
```
# **Ses özelliklerini değiştirmek**

Varsayılan ayarlarla sadece yukarıdaki gibi mevcut sesi oynatma ve bütün sesleri durdurma işlevleri yapılabilmektedir. Örneğin ses düzeyini değiştirmek için SoundChannel ve SoundTransform özelliklerini eklememiz gerekmektedir. Şimdi mevcut örneğe aşağıdaki kodları ekleyerek sesi kısık şekilde oynatmayı deneyin.

**Örnek:**

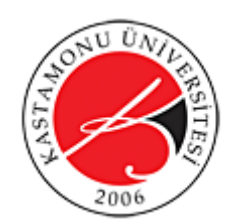

Hazırlayanlar: Ersin Kara ve Kadir Yücel Kaya

```
5
       var mysound: Sound=new avg() ;
 \epsilon7
       var mysoundchannel: SoundChannel=new SoundChannel();
       var mysoundtransform: SoundTransform=new SoundTransform();
 ^{\circ}\overline{9}stopbutton.addEventListener(MouseEvent.MOUSE DOWN,durdur);
10
1112playbutton.addEventListener(MouseEvent.MOUSE DOWN, oynat) ;
13
14
       function durdur (e:MouseEvent) : void
     \Box15
16
       SoundMixer.stopAll();
17\mathbf{r}18
       function oynat (e:MouseEvent) : void
19
   \Box20<sub>2</sub>mysoundchannel=mysound.play();
       mysoundtransform.volume=0.1;
2122mysoundchannel.soundTransform=mysoundtransform
23
           \mathbf{F}
```
#### **Örnek 2:**

Şimdi sesi kendimiz yönetmek için sahneye iki düğme daha çizelim ve bunların örnek isimlerini sırasıyla "arti" ve "eksi" yapıp mevcut kodlara aşağıdakileri ekleyelim.

```
24
25
       arti.addEventListener(MouseEvent.MOUSE DOWN, sesarttir) ;
26eksi.addEventListener(MouseEvent.MOUSE DOWN, sesazalt) ;
27
28
      function sesarttir (e:MouseEvent) : void
29
     \boxminus {
30
           mysoundtransform.volume+=0.1;
31
           mysoundchannel.soundTransform=mysoundtransform;
     Lį
32
33
      function sesazalt (e:MouseEvent) : void
34
    = 135
           mysoundtransform.volume-=0.1;
36
           mysoundchannel.soundTransform=mysoundtransform;
37
       J
38
```
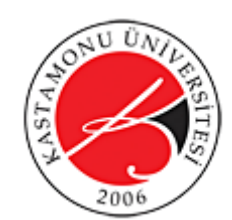

Hazırlayanlar: Ersin Kara ve Kadir Yücel Kaya

## **hitTestObject Yöntemi**

Bu yöntem iki nesnenin birbirine temas edip etmediğini kontrol eder. Eğer temas ediyorsa "Doğru", etmiyorsa "yanlış" sonucunu döndürür. Her bir nesne bir kare gibi düşünülmelidir. Köşeleri de temas etmiş olarak düşünülür.

## **Örnek:**

Şimdi sahneye iki kare çizip bunları iki ayrı film klibine çevirin ve örnek isimlerini "siyahkare" ve "mavikare" olarak belirleyin. Aşağıdaki resimdeki gibi y ekseninde buluaşacakları şekilde çizmeye dikkat edin.

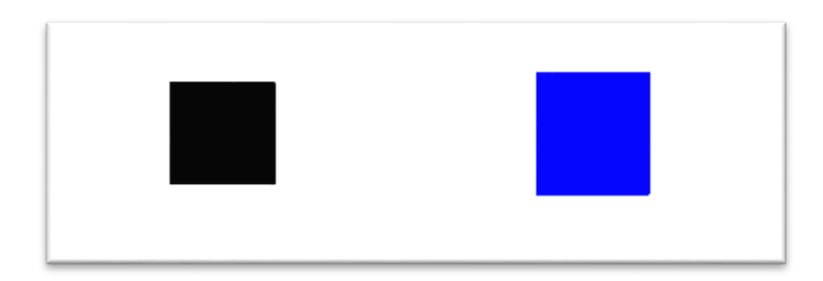

Şimdi aşağıdaki kodları yazıp uygulamanızı test edin.

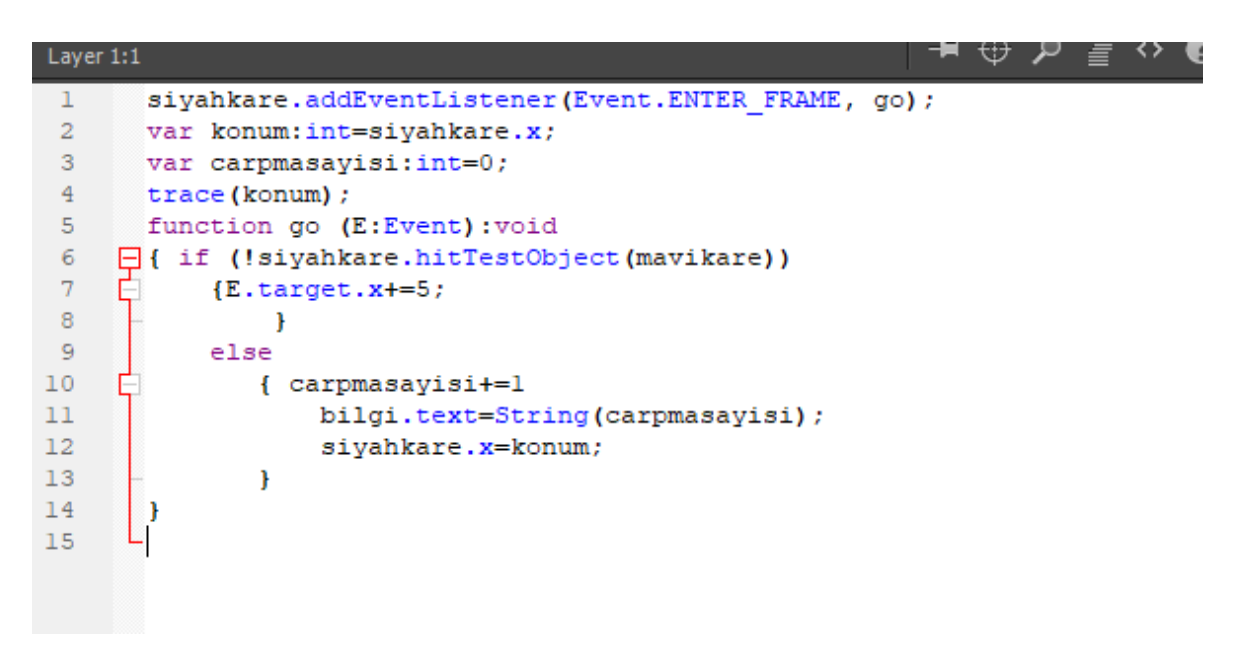

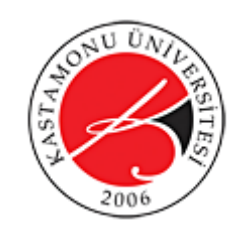

Hazırlayanlar: Ersin Kara ve Kadir Yücel Kaya

## **Örnek2:**

1. Şimdi hitTestObject yöntemini kullanarak basit bir oyun tasarlayacağız. Şimdi aşağıdaki gibi iki film klibi oluşturun ve aşağıdakine "gemi" yukarıdakine "dusman" örnek isimlerini verin.

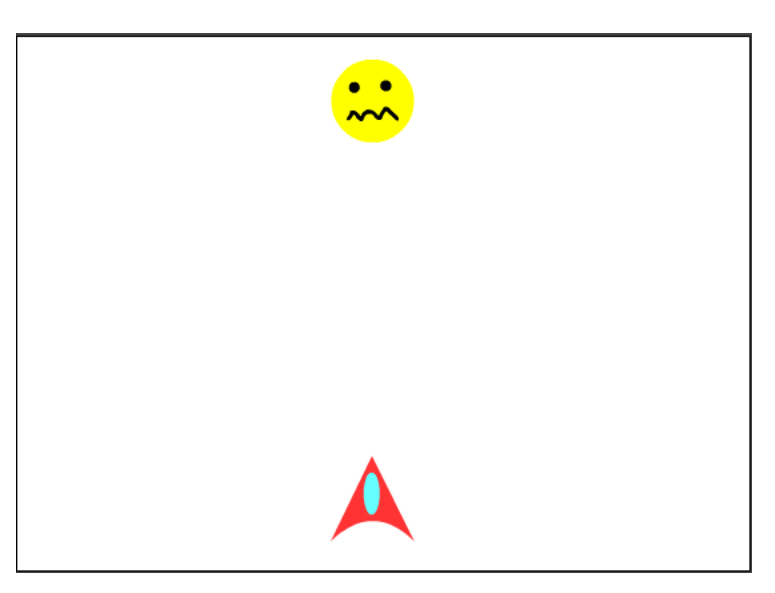

2. AS3 kodlarını yazmadan önce yeni bir film klibi sembolü daha oluşturun ve aşağıdaki gibi yaklaşık 20 piksel uzunluğunda dikey bir çizgi çiziniz.

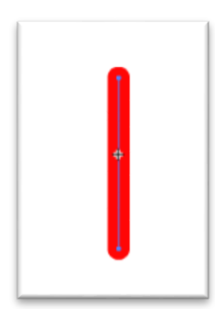

- 3. Bu film klibinin özelliklerine girip actionscript için dışa aktar seçeneğini işaretleyip sınıf ismine "lazer" yazalım.
- 4. Şimdi aşağıdaki kodları yazarak oyunumuzu işlevli hale getirelim.

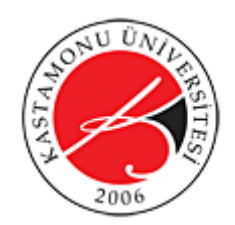

```
var ates: MovieClip=new lazer () ;
 \mathbf 1\overline{2}stage.addEventListener(KeyboardEvent.KEY DOWN, klavyegirdisi);
 3
 \overline{4}function klavyegirdisi(e:KeyboardEvent)
 5
     \Box {
            if (e.keyCode==Keyboard.SPACE)
 \epsilon\overline{7}€
 8
            addChild(ates);
 9
            ates.x=geni.x;10
            ates.y=gemi.y-gemi.height/2;
11stage.addEventListener(Event.ENTER FRAME, ateset) ;
12₹.
13Ŧ
14
       function ateset (e:Event)
15
     Ę
            €
16ates.y=5;17
                if (ates.hitTestObject(dusman))
     Θ
18
                €
19
                     dusman.visible=false;
20
                     ates.visible=false;
2122
                     Ŧ
23
                }
```
## **Timer ile çalışmak**

Timer sınıfı zamanlayıcı kullanarak kodları ve işlevleri istediğimiz zaman aralığında yapmamızı sağlar. start() yöntemini kullanarak zamanlayıcıyı başlatıp, addEventListener ile her bir aralıkta belirlenen kodun çalışmasını sağlayabiliriz. Timer kullanımında ilk yazdığımız sayı milisaniye cinsinden aralığı belirlerken ikinci saytı zamanlayıcının çalışma sayısını belirtmektedir.

## **Örnek:**

18

Sahneye dinamik bir metin kutusu ekleyip örnek ismini **textboard** olarak belirleyin. Fontları kütüphaneye eklemeyi unutmayınız. Aşağıdaki kodları yazarak uygulamanızı test edin.

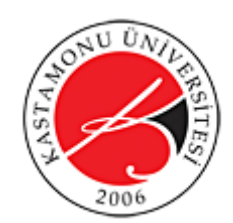

Hazırlayanlar: Ersin Kara ve Kadir Yücel Kaya

```
import flash.utils.Timer;
    import flash.events.TimerEvent;
    var mytimer: Timer= new Timer (1000, 20);
    mytimer.addEventListener(TimerEvent.TIMER, countdown);
    mytimer.addEventListener(TimerEvent.TIMER_COMPLETE,timercomplete);
    timerboard.text="20";
        function countdown(e:Event):void
           {timerboard.text=String( Number(timerboard.text)-1); }
        function timercomplete(e:Event): void
            {timerboard.text="Süreniz Doldu.." }
16mytimer.start();
```
#### **Örnek 2:**

1. Şimdi Timer kullanarak basit bir oyun yapacağız. Öncelikle sahneye aşağıdaki gibi bir gülen yüz film klibi skor yazılı bir statik metin kutusu ve ve "0" yazılı bir dinamik metin kutusu ekleyelim. Gülen yüzün örnek ismini smiley, dinamik metin kutusunun örnek ismini skor olarak belirleyelim.

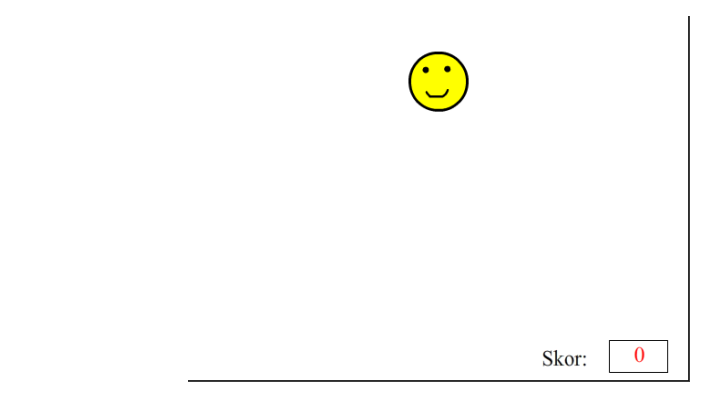

2. Aşağıdaki kodu yazarak oyunumuza işlev kazandıralım.

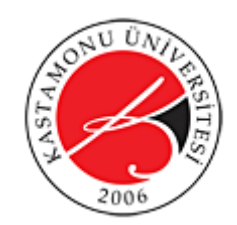

Hazırlayanlar: Ersin Kara ve Kadir Yücel Kaya

```
var zamanlayici:Timer=new Timer(500,10);
 \overline{2}zamanlayici.addEventListener(TimerEvent.TIMER, hareket);
 3
       zamanlayici.addEventListener(TimerEvent.TIMER COMPLETE, dur) ;
 4
       zamanlavici.start();
 5
       function hareket (e:Event)
 6
     \Box {
 \overline{7}smiley.x=Math.random()*stage.stageWidth;
 8
           smiley.y=Math.random() *stage.stageHeight;
 \overline{9}\mathbf{r}10
       smiley.addEventListener(MouseEvent.MOUSE DOWN,tiklandi);
11function tiklandi (e:MouseEvent)
12\Boxskor.text=String(Number(skor.text)+1);
1314
            Ŧ
15
           function dur (e: Event)
16
    \Box17smiley.visible=false;
18
            Ŧ
```
# **Fare İmlecini Değiştirmek**

Bazı uygulamalarda fare imlecini saklamamız veya değiştirmemiz gerekebilir. Bu örnekte bunun nasıl yapılacağını göreceğiz. Gizlemek için tek yapmamız gereken Mouse.hide() yazmak iken değiştirmek için öncelikle fare yerine geçecek bir film klibi ayarlamalıyız. Burada dikkat etmemiz gereken film klibinin artı işareti ile gösterine referans noktası imleç için kullanacağımız nokta olacağı için bu noktayı buna göre ayarlamaktır. Aşağıdaki ekran görüntüsünden açıklamayı daha net görebilirsiniz.

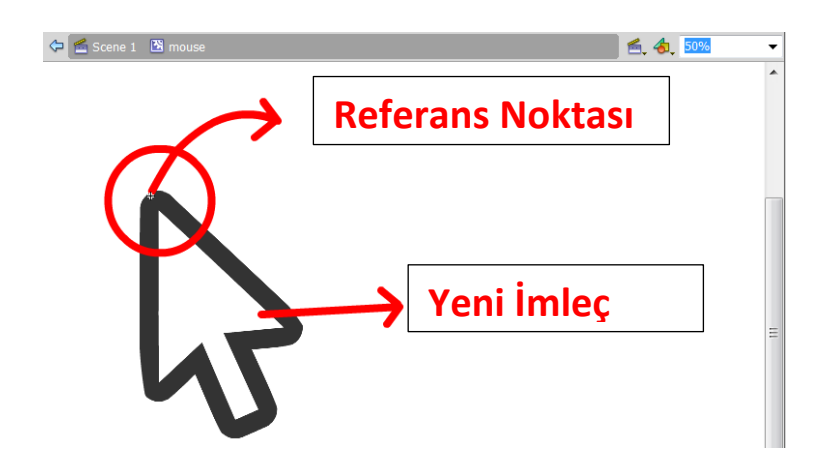

**Örnek:** 

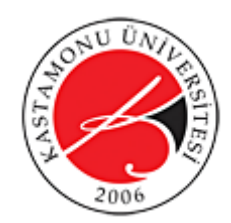

Hazırlayanlar: Ersin Kara ve Kadir Yücel Kaya

Bu örnekte kendi fare imlecimizi oluşturup varsayılan imlecin yerine kullanacağız. Dikkat etmemiz gereken şey ekleyeceğimiz imlecin film klibi olarak sınıf ismini kullanarak sahneye eklenmesidir.

İlk olarak yeni bir sembol ekleyip kendi imlecimizi istediğimiz şekilde oluşturalım. Bu sembolün sınıf ismine "yeniimlec" yazalım. Aşağıdaki kodları yazdığımızda fare imlecinizin değiştiğini göreceksiniz.

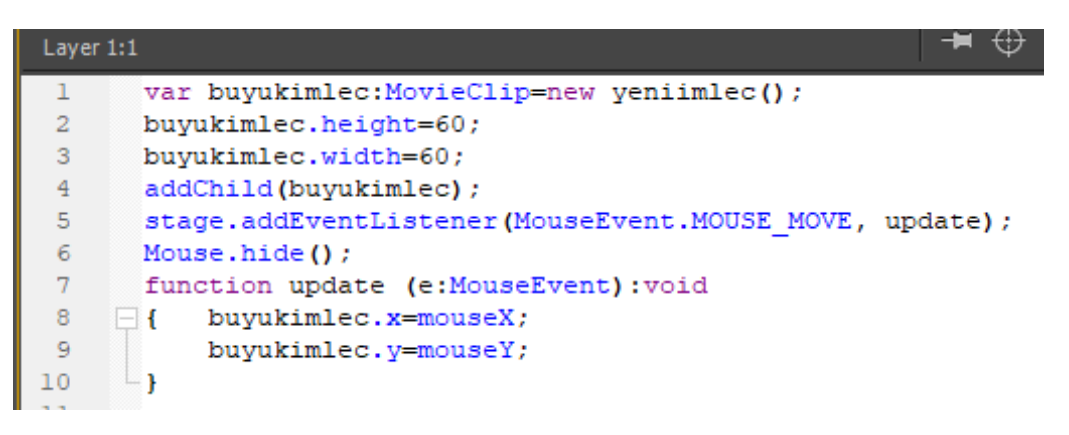

# **Arrays (Diziler)**

Programlama dilllerinin tümünde olduğu gibi AS3'te de dizi kullanımı vardır. Ilk dizi elemanı [0], ikincisi [1] olarak isimlendirilir ve artarak devam eder. Dizi tanımlamak için bir array nesnesi yaratılarak array() sınıfında olduğu belirtilir. Array sayısını belirtmek veya belirli bir dizi elemanına ulaşmak için ([]) operatörü kullanılmalıdır.

Birçok tipte dizi tanımlanabilmektedir. Bunlar arasında sayı ve metin olduğu gibi nesne ve diğer tipte de diziler yer almaktadır. Aynı zamanda çok boyutlu diziler de yaratılabilmektedir. Aşağıda dizilerin kullanım yöntemleri ile ilgili bazı açıklamaları göreceksiniz.

## **Array Yöntemleri**

Aşağıda birer örnekle dizilerin nasıl tanımlandığını ve dizilere özel yöntemlerin nasıl kullandığını göreceksiniz.

## **concat (... args): Array**

Bu yöntemde iki dizi i.eriğini birleştirip yeni bir dizi oluşturabilirsiniz.

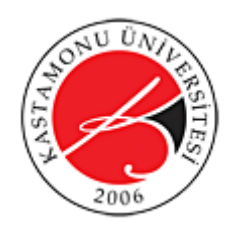

Hazırlayanlar: Ersin Kara ve Kadir Yücel Kaya

```
var numbers: Array = new Array(1, 2, 3);
var letters:Array = new Array("a", "b", "c");
var numbersAndLetters:Array = numbers.concat(letters);
var lettersAndNumbers:Array = letters.concat(numbers);
```
trace(numbers); // 1,2,3 trace(letters); // a,b,c trace(numbersAndLetters); // 1,2,3,a,b,c trace(lettersAndNumbers); // a,b,c,1,2,3

## **pop():**

Bir dizinin son elemanını koparıp o değeri döndüren yöntemdir.

```
var letters:Array = new Array("a", "b", "c");
trace(letters); // a,b,c
var letter:String = letters.pop();
trace(letters); // a,b
trace(letter); // c
```
## **push(... args):uint**

Bir veya birden fazla elemanı dizinin sonuna ekler.

```
var letters:Array = new Array();
```
letters.push("a"); letters.push("b"); letters.push("c");

trace(letters.toString()); // a,b,c

#### **reverse():Array**

Dizideki elemanların sırasını değiştirir.

```
var letters:Array = new Array("a", "b", "c");
trace(letters); // a,b,c
letters.reverse();
trace(letters); // c,b,a
```
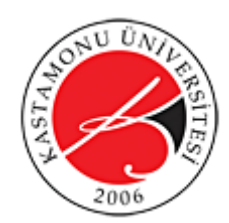

Hazırlayanlar: Ersin Kara ve Kadir Yücel Kaya

## **shift():**

Dizinin ilk elemanını koparıp değer olarak döndürür.

```
var letters:Array = new Array("a", "b", "c");
var firstLetter:String = letters.shift();
trace(letters); // b,c
trace(firstLetter); // a
```
## **slice(startIndex:int = 0, endIndex:int = 16777215):Array**

Eski diziyi bozmadan belirlenen aralıktaki elemanlarından yeni bir dizi oluşturur.

```
var letters:Array = new Array("a", "b", "c", "d", "e", "f");
var someLetters:Array = letters.slice(1,3);
```

```
trace(letters); // a,b,c,d,e,f
trace(someLetters); // b,c
```
#### **sort**(... args):Array

Bir dizideki elemanları harf sırasına veya büyükten küçüğe göre sıralar.

```
var vegetables:Array = new Array("spinach",
                   "green pepper",
                   "cilantro",
                   "onion",
                   "avocado");
```

```
trace(vegetables); // spinach,green pepper,cilantro,onion,avocado
vegetables.sort();
trace(vegetables); // avocado,cilantro,green pepper,onion,spinach
```
## **splice(startIndex:int, deleteCount:uint, ... values):Array**

Bir dizden öğeleri kesip çıkarır veya belirlenen aralığa yeni öğeler ekler.

```
var vegetables:Array = new Array("spinach",
                  "green pepper",
                  "cilantro",
```
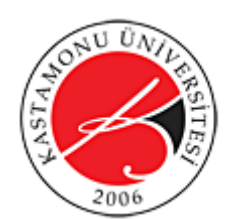

Hazırlayanlar: Ersin Kara ve Kadir Yücel Kaya

 "onion", "avocado");

var spliced:Array = vegetables.splice $(2, 2)$ ; trace(vegetables); // spinach,green pepper,avocado trace(spliced); // cilantro,onion

vegetables.splice(1, 0, spliced); trace(vegetables); // spinach,cilantro,onion,green pepper,avocado

## **Örnek: Dizi kullanarak basit bir rastgele seçim örneği yapmak**

Birer kare, üçgen, yıldız, daire ve seçim için aşağıdaki gibi yeşil bir seçim alanı sembolü oluşturun. Bunların örnek isimlerini *kare, ucgen, yildiz*, *daire* and *secim* (yeşil karenin örnek ismi) olarak belirleyin. Ardından bir düğme ekleyip örnek ismini *mybtn* ve bir metin alanı ekleyio örnek ismini *secimtxt* olarar belirleyin. Şimdi aşağıdaki kodları yazabilirsiniz.

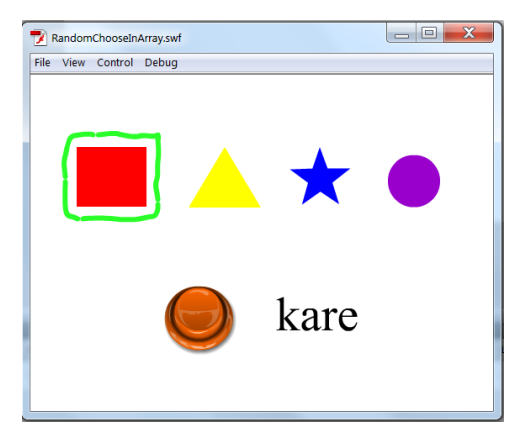

## **ActionScripts:**

```
var objectlist:Array= new Array(kare,ucgen,yildiz,daire);
ı
\overline{a}mybtn.addEventListener(MouseEvent.MOUSE UP, dugmeislev);
3
\overline{4}function dugmeislev(e:MouseEvent):void
5
    Θ
           \mathbf{f}\epsilonvar secno:Number=Math.round(Math.random()*3);
7
                secimtxt.text=objectlist[secno].name;
8
                secim.x=objectlist[secno].x;
9
                secim.y=objectlist[secno].y;
           H
10
```